# **Updating firmware on your Ashly FX Series Amplifier.**

The FX Series uses embedded programs that run within the device, also known as *firmware*. On occasion, Ashly will release new firmware updates to improve operation or add features. It is important to review the firmware revision history to determine if an update will add value to your installation.

### **Associated risk when updating.**

If power to the FX is interrupted during the firmware update process, there is a risk of disabling the device. Power loss during firmware update can cause files or portions of the firmware program to become corrupt, resulting in loss of function or the ability to access the FX UI software. If this happens, the FX may need to be returned to Ashly to restore the factory program. To prevent this do not remove power during firmware update. In places where power is unstable it is highly recommended that you plug the FX into an uninterruptable power supply when updating the firmware.

# **FX firmware update process.**

**Step 1:**

Log into the FX software via PC or mobile browser using the default assigned IP address (192.168.4.1 if WAP. 192.168.64.100 if using a static LAN) or user-assigned address if changed:

**Step 2:** (optional but highly recommended)

Click or press on the **Settings > Device** page to backup all settings, presets, events and accounts to a file on the computer or mobile device you are using to access the FX software

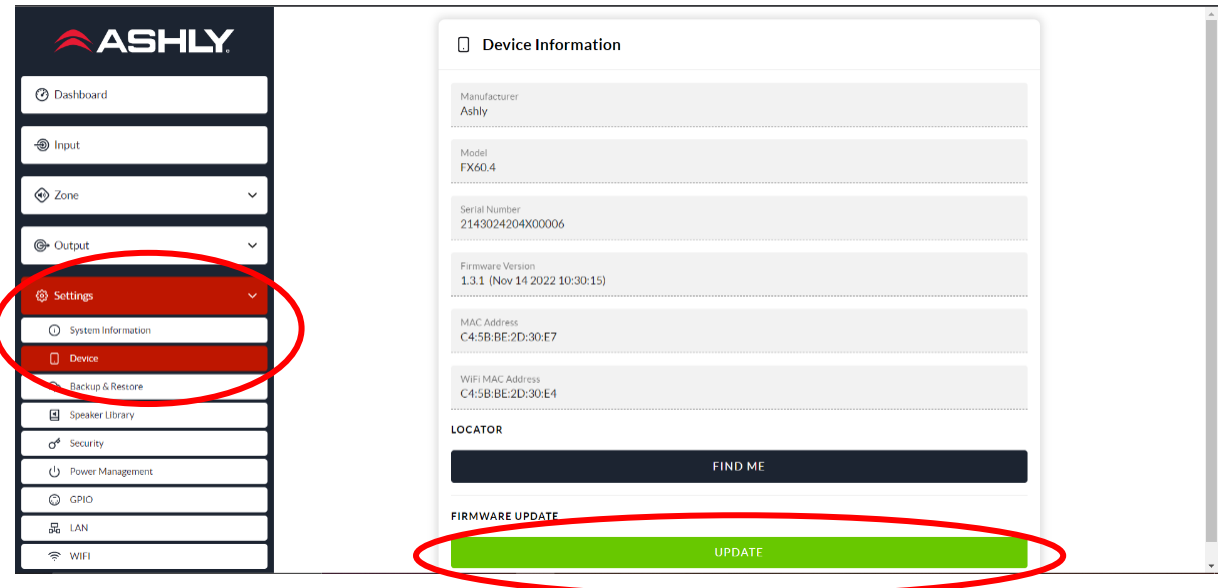

#### **Step 3:**

Click or press the **Firmware Update "Update"** button on the Settings >Devices page, to install a new firmware update file on the FX.

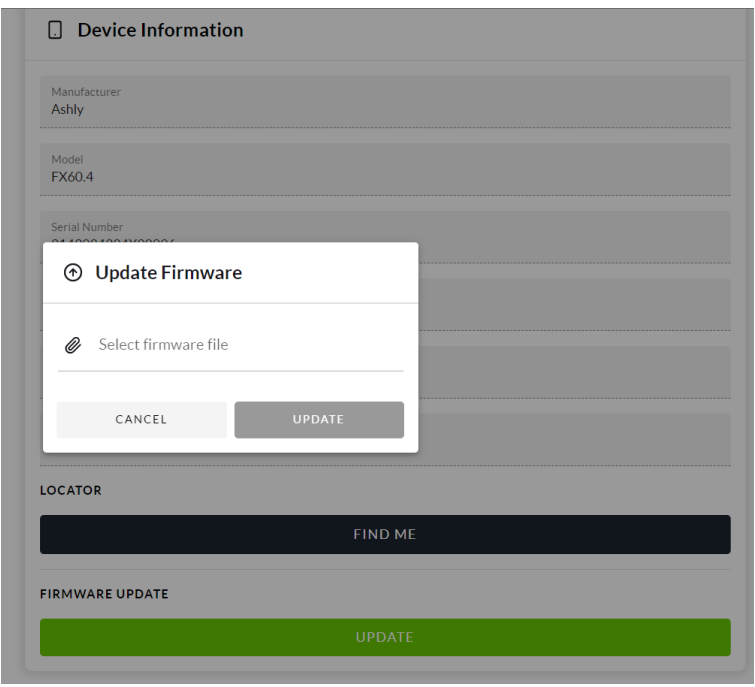

#### **Step 5:**

Click or press **Select Firmware File** field to locate the new firmware file to be installed. The file must be downloaded from the Ashly Audio website to your computer or mobile device that you are using to access the FX device. After you select the file, click or press the **Update** button to begin the process. The firmware file will be transferred to the FX unit. Then it will be checked by the FX to make sure the file was fully received and is valid. If the file is corrupt or invalid you will receive an error message stating so, and the firmware update process will be cancelled. If the file is valid then the update process will proceed. It is important that power is not interrupted to the FX at this point, (see the **Associated risk when updating** section above). The unit will complete the update by power cycling (rebooting) and will then restore the browser window with the FX UI displayed.

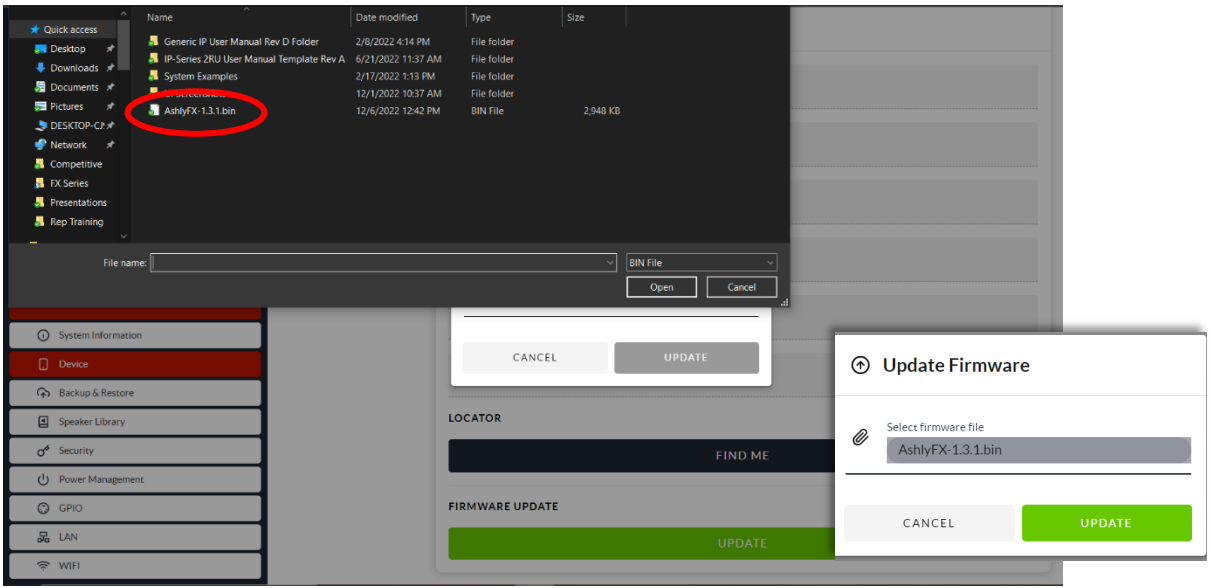